# システムマニュアルアップデート**: Dell**™ **Latitude**™ **L400**

- 
- [各オペレーティングシステムのドライバおよびユーティリティ](#page-0-1) [自動化されていないドライバのインストール手順](#page-1-1)
- [概要](#page-0-0) ついつ ファイン アイディー・コード インター Dell Latitude L400 ResourceCD[からのドライバおよびユーティリティ](#page-1-0) のインストール
	-

### <span id="page-0-0"></span>概要

このマニュアルは、システムに同梱されている**Dell Latitude L400 ResourceCD**からの、システムドライバおよびユーティリティのインストールに関する 情報を提供します。コンピュータのすべてのユーティリティ、およびDellで取り付けたデバイス用のすべてのドライバは、コンピュータがお手元に届いたと きに、操作できる状態になっています。お客様ご自身でインストールや設定を行う必要はありません。しかしながら、ドライバまたはユーティリティのイン ストールが必要な場合は、お手元の**ResourceCD**を使用してください。

メモ:**ResourceCD**には、お使いのシステムの**Dell**診断プログラムおよびシステムのマニュアルが含まれています。

次のドライバをインストールする場合は、以下の順番でインストールすることをお勧めします。

<sup>l</sup> ビデオ <sup>l</sup> モデム <sup>l</sup> オーディオ

お使いのコンピュータは、**Dell Latitude L400**アドバンスポートリプリケータで使用できるように予め設定されています。

**Dell**でプリインストールしたオペレーティングシステムに関する詳細については、コンピュータに付属のオペレーティングシステムのユー ザーズガイドを参照してください。

また、Dellのサポートウェブサイト**http://support.jp.dell.com**からシステムツールおよびマニュアルにもアクセスできます。**WELCOME TO support.jp.dell.com**ページで、お使いのシステムの情報を入力し、システムのヘルプツールや情報にアクセスしてください。

## <span id="page-0-1"></span>各オペレーティングシステムのドライバおよびユーティリティ

次の表では、**ResourceCD**から入手できる、各オペレーティングシステム用のユーティリティおよびドライバを一覧表示します。

表内で「自動」と表記されたすべてのドライバおよびユーティリティは、インストールの手順がほとんど自動化されており、いくつかの画面上の指示に従う [だけで実行できます。これらのドライバおよびユーティリティをインストールするには、](#page-1-0)Dell Latitude L400 ResourceCDからのドライバおよびユーティリティ のインストールの手順1から8を実行し、手順8の**インストール**オプションを使用してください。

表内で「手順を参照」と表記されたドライバは、より多くの手順を実行する必要があります。これらのファイルのいずれかをインストールする場合には、こ のマニュアルに記載された、該当する[インストール手順を](#page-1-1)参照してください。

## 表 **1.** 各オペレーティングシステムのドライバおよびユーティリティ

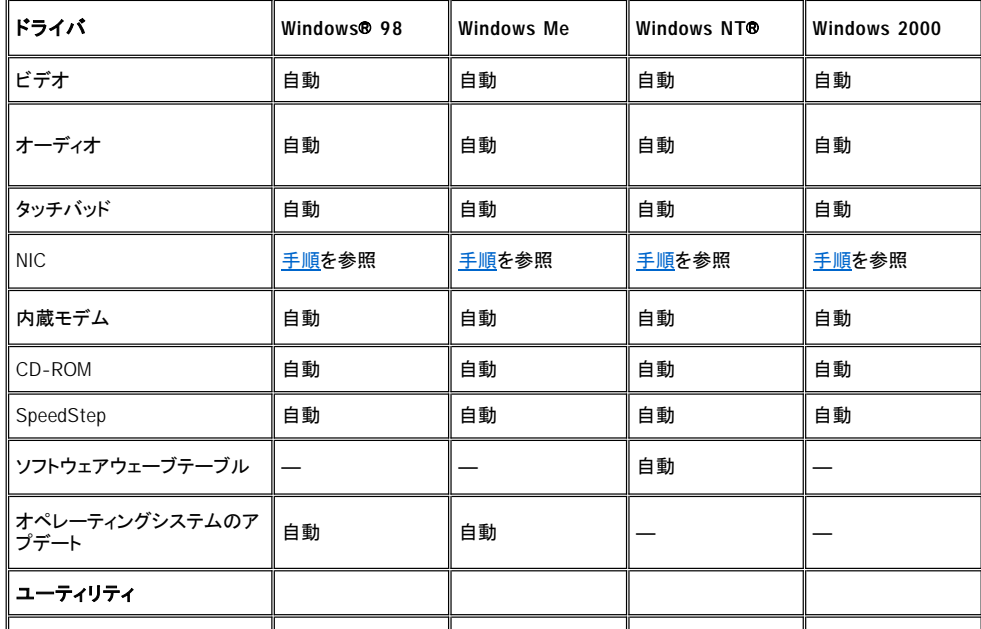

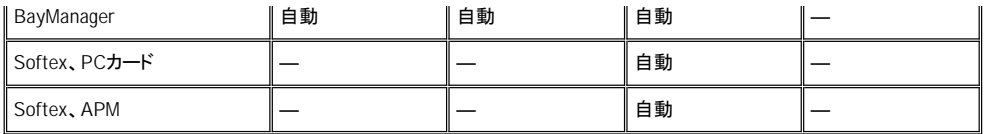

#### <span id="page-1-0"></span>**Dell Latitude L400 ResourceCD**からのドライバおよびユーティリティのインストール

**ResourceCD**からドライバまたはユーティリティをインストールするには、次の手順を実行してください。

- 1. 開いているすべてのアプリケーションプログラムの作業を保存します。
- 2. **ResourceCD**をCD-ROMまたはDVD-ROM ドライブに挿入します。

ほとんどの場合、CDは自動的に実行を開始します。開始しない場合は、Microsoft® Windows Explorerを起動し、CD-ROM ドライブのディレクトリを クリックしてCDの内容を表示し、それから**Start.htm**ファイルをクリックします。

3. 言語のボタンをクリックして、使用したいユーザインタフェース言語を選択します。

オペレーティングシステムの種類の一覧および、すべてのソフトウェアカテゴリを表示するシステムソフトウェアの用途画面が現われます。

- 4. オペレーティングシステムの種類で、お使いのオペレーティングシステムをクリックしてドライバの一覧、**Utilities**サブディレクトリ、および **Documentation**サブディレクトリを表示します。
- 5. インストールしたいドライバ(たとえば**audio**)またはユーティリティの種類をクリックします。

お使いのシステムで使用される特定のドライバまたはユーティリティへのリンクが表示されます。

- 6. リンクをクリックして言語画面を表示させます。
- 7. ドライバまたはユーティリティ(利用可能な場合)用の使用したい言語をクリックするか、マルチプルをクリックします。
- 8. ドライバの情報画面で、次のいずれかを実行します。
	- 1 <mark>インストール</mark>ボタン(存在する場合)をクリックして自動インストールを開始します。ダイアログボックスで、こ**のプログラムを上記の場** 所から実行するを選択し、画面の指示に従ってインストールを完了します。
	- $_1$  **インストール**ボタンがない場合は、自動インストールはできません。インストール手順については、Readmeリンクをクリックするか、次 の該当する手順に進みます。

### メモ:ドライバファイルに進むように指示された場合は、ドライバ情報画面の**CD**ディレクトリをクリックして、そのドライバに関連するファイ ルを表示してください。

### <span id="page-1-1"></span>自動化されていないドライバのインストール手順

上記のテーブルで「手順を参照」と記載されたドライバまたはユーティリティをインストールするには、この項の該当する手順を実行してください。

## <span id="page-1-2"></span>**Windows 98**用の**NIC**ドライバのインストール

- 1. 作業を保存し、**ResourceCD**を挿入します。手順を継続する前に、CDインタフェースを閉じてもかまいません。
- 2. スタートボタンをクリックし、設定を選択してからコントロールパネルをクリックします。
- 3. コントロールパネルでシステムアイコンをダブルクリックします。
- 4. システムのプロパティウィンドウで、デバイス マネージャタブをクリックします。
- 5. その他のデバイスをダブルクリックてから、**PCI Ethernet Controller**を右クリックします。
- 6. プロパティをクリックします。
- 7. ドライバタブをクリックします。
- 8. ドライバの更新をクリックします。

デバイス ドライバの更新ウィザードウィンドウが表示されます。

- 9. 次へをクリックします。
- 10. 特定の場所にあるすべてのドライバの一覧を作成し、インストールするドライバを選択するを選択し次へをクリックします。
- 11. ネットワークアダプタを選択し、次へをクリックします。
- 12. ディスク使用をクリックします。
- 13. CDドライブの指示場所(たとえば、d:\)を入力し、参照をクリックします。
- 14. フォルダ領域で、**network**サブディレクトリを見つけ、**network**サブディレクトリをダブルクリックしてから、**R21083**フォルダをダブルクリックし、次 に**OK**をクリックします。
- 15. ディスクからインストールダイアログボックスで、選択したディレクトリを確認し、**OK**をクリックします。
- 16. **3Com 3C920 Integrated Fast Ethernet Controller (3C905C-TX Compatible)**が選択されていることを確認してから、**OK**をクリックしま す。

システムがファイルをみつけられなかったという内容のメッセージを表示したら、**R21083**フォルダへ戻り、**OK**をクリックします。

- 17. デバイスドライバの更新ウィザードがドライバの場所を確認したら、次へをクリックします。
- 18. 指示された場合は、Windows 98オペレーティングシステムのCDを挿入します。特定のWindows 98ファイルを求められた場合は、**OK**をクリックし、 Windows 98 CD上のファイルの位置を特定します。(ファイルの位置を探すためにCDを検索する必要があるかもしれません。)
- 19. ソフトウェアのインストールが完了したというメッセージを受け取ったら、完了をクリックします。
- 20. システムを再起動するように指示されたら、オペレーティングシステムのCDを取り出し、はいをクリックします。

#### <span id="page-2-1"></span>**Windows 2000**用の**NIC**ドライバのインストール

- 1. 作業を保存し、**ResourceCD**を挿入します。手順を継続する前に、CDインタフェースを閉じてもかまいません。
- 2. スタートボタンをクリックし、設定を選択してからコントロールパネルをクリックします。
- 3. コントロールパネルでシステムアイコンをダブルクリックします。
- 4. システムのプロパティウィンドウで、ハードウェアタブをクリックします。
- 5. デバイス マネージャをクリックします。
- 6. ネットワークアダプタをダブルクリックしてから、**3Com 3C920 Integrated Fast Ethernet Controller (3C905C-TX Compatible)**を右クリッ クします。
- 7. プロパティをクリックします。
- 8. ドライバタブをクリックします。
- 9. ドライバの更新をクリックします。

デバイス ドライバのアップデートウィザードウィンドウが表示されます。

- 10. 次へをクリックします。
- 11. このデバイスの既知のドライバを表示して、その一覧から選択するを選択し、次へをクリックします。
- 12. ディスク使用をクリックします。
- 13. CDドライブの指示場所(たとえば、d:\)を入力し、参照をクリックします。
- 14. **network**サブディレクトリを見つけ、**network**サブディレクトリをダブルクリックしてから、**R21083**フォルダをダブルクリックし、次に開くをクリックし ます。
- 15. フロッピーディスクからインストールダイアログボックスで、選択したディレクトリを確認し、**OK**をクリックします。
- 16. **3Com 3C920 Integrated Fast Ethernet Controller (3C905C-TX Compatible)**が選択されていることを確認してから、次へをクリックしま す。
- 17. デバイスドライバのアップグレードウィザードがドライバの場所を確認したら、次へをクリックします。
- 18. ソフトウェアのインストールが完了したというメッセージを受け取ったら、完了をクリックします。
- 19. **3Com**画面で閉じるをクリックします。
- 20. CDを取り出し、システムを再起動します。

#### <span id="page-2-0"></span>**Windows Me**用の**NIC**ドライバのインストール

- 1. 作業を保存し、**ResourceCD**を挿入します。手順を継続する前に、ご希望であればCDインタフェースを閉じてもかまいません。
- 2. スタートボタンをクリックし、設定を選択してからコントロールパネルをクリックします。
- 3. コントロールパネルでシステムアイコンをダブルクリックします。
	- メモ:システムアイコンを表示させるには、画面の左側にあるすべての[すべてのコントロールパネルのオプションを表示する。]の リンクをクリックする必要がある場合があります。
- 4. システムのプロパティウィンドウで、デバイス マネージャタブをクリックします。
- 5. ネットワークアダプタをダブルクリックてから、**3Com 3C920 Integrated Fast Ethernet Controller (3C905C-TX Compatible)**を右クリッ クします。
- 6. プロパティをクリックします。
- 7. ドライバタブをクリックします。
- 8. ドライバの更新をクリックします。

デバイス ドライバの更新ウィザードウィンドウが表示されます。

- 9. ドライバの場所を指定する(詳しい知識のある方向け)を選択します。
- 10. 次へをクリックします。
- 11. リムーバブル メディアのチェックをクリックして外し、検索場所の指定をクリックしてチェックします。
- 12. CDドライブの指示場所(たとえば、d:\)を入力し、参照をクリックします。
- 13. **network**サブディレクトリを見つけ、**network**サブディレクトリをダブルクリックしてから、**R21083**フォルダをダブルクリックし、次に**OK**をクリックしま す。
- 14. デバイスドライバの更新ウィザードダイアログボックで、次へをクリックします。
- 15. **3Com 3C920 Integrated Fast Ethernet Controller (3C905C-TX Compatible)**が選択されていることを確認してから、次へをクリックしま す。
- 16. デバイスドライバの更新ウィザードがドライバの場所を確認したら、次へをクリックします。
- 17. ソフトウェアのインストールが完了したというメッセージを受け取ったら、完了をクリックします。
- 18. システムを再起動するように指示されたら、オペレーティングシステムのCDを取り外し、はいをクリックします。

#### <span id="page-3-0"></span>**Windows NT**用の**NIC**ドライバのインストール

メモ:**Windows NT**で**Dell Latitude L400 ResourceCD**を使用するには、コンピュータに**Internet Explorer 4.***x* をインストールする必要 があります。**Windows NT**は**Internet Explorer 3.***x* がインストールされた状態で出荷されるので、**ResourceCD**のドライバをインストール する前に **IE4.***x*をインストールしなければなりません。**Internet Explorer 4.0**インストール**CD**はお使いのシステムに付属しています。

以下の手順は、ご使用のシステムが**TCP/IP**プロトコルを使用し、コンピュータの内蔵**NIC**を通してネットワークにアクセスするように設 定されていると前提した場合のものです。その他のネットワーク設定の場合については、**Windows NT**のマニュアルを参照してください。

- 1. 作業を保存し、**ResourceCD**を挿入します。手順を継続する前に、ご希望であればCDインタフェースを閉じてもかまいません。
- 2. マイ コンピュータアイコンをダブルクリックし、コントロールパネルをダブルクリックしてから、ネットワークアイコンをダブルクリックします。
- 3. ネットワークの構成ダイアログボックスで、はいをクリックしてWindows NT ネットワークをインストールします。
- 4. ネットワーク セットアップウィザードダイアログボックスで、次へをクリックしてネットワークに接続(デフォルト)を受諾します。
- 5. 検索開始をクリックします。
- 6. 一覧から選択をクリックします。
- 7. ディスク使用をクリックします。
- 8. Windows NT Explorerを使って、**ResourceCD**のネットワークドライバへのパスを識別します(たとえば、d:\network\R21083)。
- 9. Windows NT Explorerを閉じ、表示されたスペースにパスを入力してから、**OK**をクリックします。
- 10. **OEM**オプションの選択ダイアログボックスで、**OK**をクリックし**3Com Etherlink PCI NIC**を受諾します。
- 11. 次へをクリックします。
- 12. TCP/IPプロトコルを受諾するために、次へをクリックします。
- 13. 希望のネットワークサービスを選択し、次へをクリックします。
- 14. Windows NTがソフトウェアをインストールする準備ができたことを知らせるメッセージが表示されたら、次へをクリックします。
- 15. **Windows NT**セットアップダイアログボックスで、Windows NT CDを挿入し、d:\I386 (d: はドライブの指名子)と入力し、続行をクリックします。
- 16. 指示に従ってネットワークを設定します。
- 17. ネットワークのインストールが完了したというメッセージを受け取ったら、完了をクリックします。
- 18. はいをクリックしてコンピュータを再起動します。

## このマニュアルの内容は予告なく変更されることがあります。 © **2000**年 すべての著作権は**Dell Computer Corporation**にあります。

Dell Computer Corporationからの書面による許可なしには、いかなる方法においてもこのマニュアルの複写、転載を禁じます。

このマニュアルに使用されている商標について:**Dell**、および**Latitude**は、Dell Computer Corporationの商標です。**Microsoft**、**Windows**、**Windows NT**、および**MS-DOS**は、 Microsoft Corporationの登録商標です。 **3Com**は3Com Corporationの登録商標です。

このマニュアルでは、上記以外の商標や会社名が使用されている場合があります。 これらの商標や会社名は、一切Dell Computer Corporationに所属するものではありません。

初版: 2001年 1月 5日

Rev. A00-00